## サービス日

毎日。(ただし、システムメンテナンス等の保守の為、臨時休止する場合が あります。)

#### サービス時間 月曜日 - 火曜日~土曜日 - 日曜日 7:00~24:00 7:00~24:00 7:00~24:00 7:00~24:00 7:00~24:00 7:00~24:00 7:00~24:00 7:00~24:00 7:00~24:00 7:00~24:00 7:00~24:00 残高照会 入出金明細照会 振込・振替 当日取引 予約取引/予約取消 定期預金取引  $0:00 \sim 24:00$  $0:00 \sim 24:00$  $0:00 - 24:00$  $0:00 - 24:00$  $0:00 - 24:00$ 0:00~24:00  $0:00 \sim 24:00$  $0:00 - 24:00$  $0:00 \sim 24:00$ 0:00~24:00 0:00~24:00 8:00~24:00  $8:00 \sim 24:00$  $8:00 - 24:00$  $8:00 - 24:00$  $8:00 - 24:00$ 8:00~24:00  $8:00 \sim 24:00$  $8:00 \sim 24:00$  $8:00 \sim 24:00$ 8:00~24:00 8:00~24:00 パソコン/スマートフォン・モバイル 住所変更申込 税金・各種料金の払込み Eメール通知 IB 取引中止 口座追加予約

※祝日につきましては、各曜日の取扱時間となります。 ※1月1日は、日曜日の取扱時間となります。

■パソコン/スマートフォン http://www.shinkin.co.jp/engaru/ ■モバイル 各社の公式メニューよりアクセスしてください。

## お問合せ先

しんきんEBサポートデスクまでお問い合わせください。

- 電話番号:フリーダイヤル 0120-83-1033
- 受付時間:平日9:00~17:30

(土日祝日、年末休業日および正月3が日を除きます。)

# **バンキング** WEB **《インターネットサービス》**

http://www.

1 ■ サービス内容のご案内

**ご利用の手引き**

- ご利用環境 3
	- ご利用までの流れ(パソコン)
	- ご利用までの流れ(スマートフォン)
	- ご利用までの流れ(モバイル)
	- ワンタイムパスワードご利用までの流れ
- 振込操作の流れ  $-15$
- よくあるご質問 /ご注意事項  $|19|$

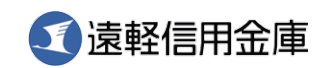

# サービス内容のご案内

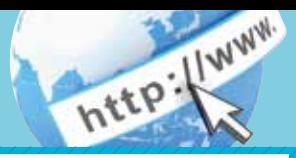

## 残高照会

ご利用口座の残高(現在、前日、前月末)および支払可能額を照会できます。

## 入出金明細照会

日付、期間、件数のいずれかをご指定いただくことによりご利用口座 の入出金明細を照会できます。

■照会した入出金明細をCSVファイル形式でダウンロードする ことも可能です。

## 取引履歴照会

本サービスご利用の取引履歴を照会できます。

■過去3ヶ月分の本サービスご利用の取引履歴を照会できます。

### 振 込

ご指定の振込先口座へ振込ができます。

当日振込、予約振込のどちらもご利用できます。

- ■振込の資金および手数料は、ご指定の口座より引き落とします。
- ※予約振込の場合、指定日前日にご指定の口座の残高を確保しておいて ください。指定日前日の最終残高が引落し金額に足りない場合は、未 処理となり振込みされません。
- ※振込先の金融機関の口座名義人を事前に確認することができます。 取引内容、利用可能時間帯に制限がありますので、詳しくは当金庫 までお問い合わせください。

■振込先口座情報を最大99件まで登録できます。 一度ご利用いただいた振込先口座情報をご登録いただくことで、 次回からは同じ振込先へ簡単に振込が可能となります。

## 振込予約取消

予約中(振込指定日が未到来のお取引)の振込取引を取消できます。

## 住所変更申込

お届けいただいているご住所の変更申込の手続きができます。

### 定期預金

- ■定期新約
	- 定期口座の新規開設ができます。
- ■定期預入
- 既にお持ちの定期預金口座に追加の預け入れができます。
- ■定期口座照会
- 定期預金の預入明細の照会ができます。
- ■定期解約
- 定期預金の解約ができます。
- ※インターネットバンキングでお預入れいただいた定期預金を解約 できない場合は、窓口にお越しください。

## 税金・各種料金の払込みサービス(ペイジー)

当金庫所定の官庁、企業、自治体など収納機関に対して税金・各種料金 の払込みができます。

- ■収納機関の請求内容および収納手続き結果などにつきましては、直接 収納機関へお問い合わせください。
- ※一度ご依頼いただきました払込みにつきましては、取消いたしかね ますのであらかじめご了承ください。

## Eメール通知サービス

以下の内容をご登録いただいたEメールアドレス宛に連絡します。

- ■ご利用口座へ入出金の取引があった場合
- ■ログインパスワード変更、利用限度額変更、Eメール設定等の契約者 情報変更をされた場合
- ■暗証番号不一致によりお取引がロックされた場合 など
- ※通知サービスをご利用される場合は、「契約者情報変更」の「Eメール 設定」にてEメールアドレスのご登録が必要です。
- ※詳しいサービス内容につきましては、当金庫までお問い合わせください。

## IB取引中止

本サービスの利用を停止することが可能です。 なお、本サービスのご利用を再開する場合は、当金庫所定の手続きが 必要となります。 ※詳しい内容につきましては、当金庫までお問い合わせください。

# ご利用環境

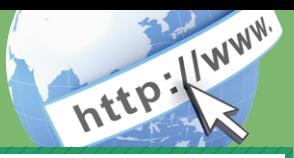

## ブラウザ(パソコン)でのご利用環境

ご利用環境(OS、ブラウザ)の対応バージョンについては、随時見直 されます。 最新の対応状況は、当金庫ホームページをご覧ください。

### **NANDANDANDA ご注意 NANDANDANDAN**

企業内LANからインターネットをご利用されている際に、個別の 設定(特定のアドレス制限)がなされている時には、ご利用いただけ ない場合があります。

## モバイル(携帯電話)でのご利用環境

■利用可能機種

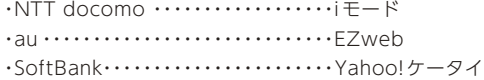

### ご注意

今後発表される機種については順次対応してまいります。 なお、既存機種のうち一部の機種についてはご利用いただけない 場合があります。

## スマートフォン(多機能携帯電話)でのご利用環境

iOS、Android 端末でご利用できます。 ご利用環境(OS、ブラウザ) の対応バージョンについては、随時見直されます。 最新の状況は、当 金庫ホームページでご確認ください。

## セキュリティについて

契約者 | Dと複数のパスワード、通信の暗号化および強制ログアウト 機能等によりセキュリティを強化しています。

◆契約者ID

 ログインする際に入力していただくIDです。契約者IDは、お 客様の申込手続きが終了しましたら、当金庫にお届けのご本人 様住所宛に金庫所定の方法で通知します。

◆ログインパスワード

契約者IDでログインする際に入力していただくパスワードです。 お申込時に6~12桁の半角英数字(\*)で初回パスワードをお 届けいただきます。初回サービスご利用時に6~12桁の半角英 数字(\*)による正式パスワードに変更のうえご利用ください。 \*数字と英字をそれぞれ1文字以上使用していただきます。 英字は大文字・小文字を区別いたしますのでご注意ください。 \*パソコンからのご利用時、ログインパスワードの入力には、 ソフトウェアキーボードをご利用いただけます。

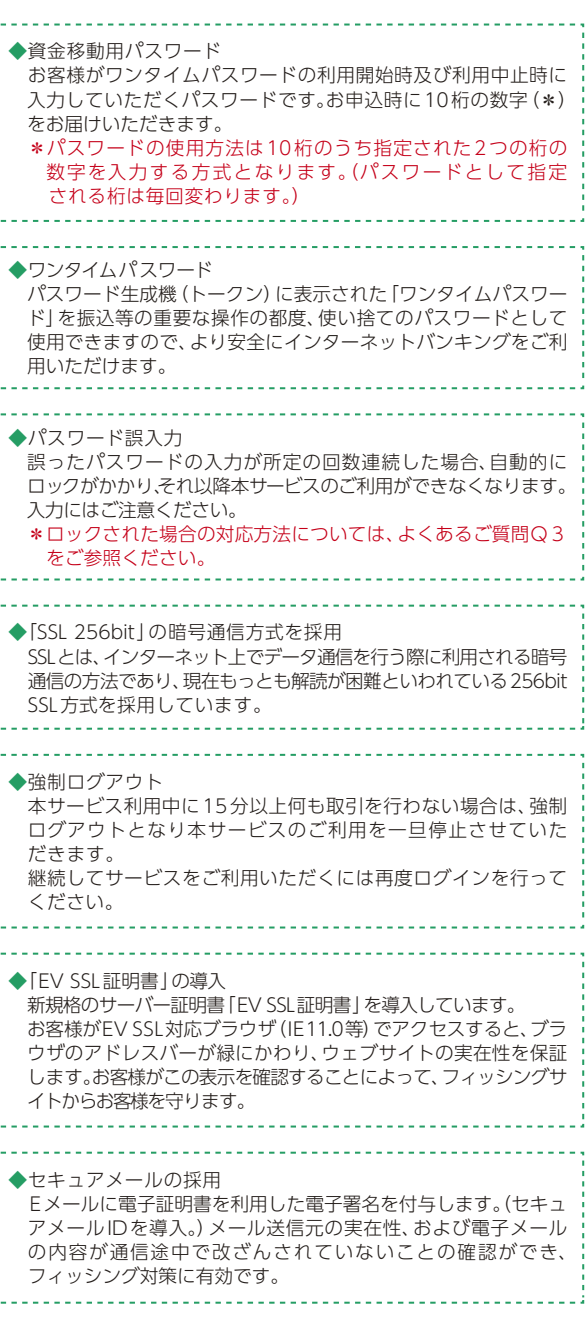

## ご利用までの流れ (パソコン)

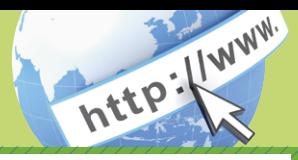

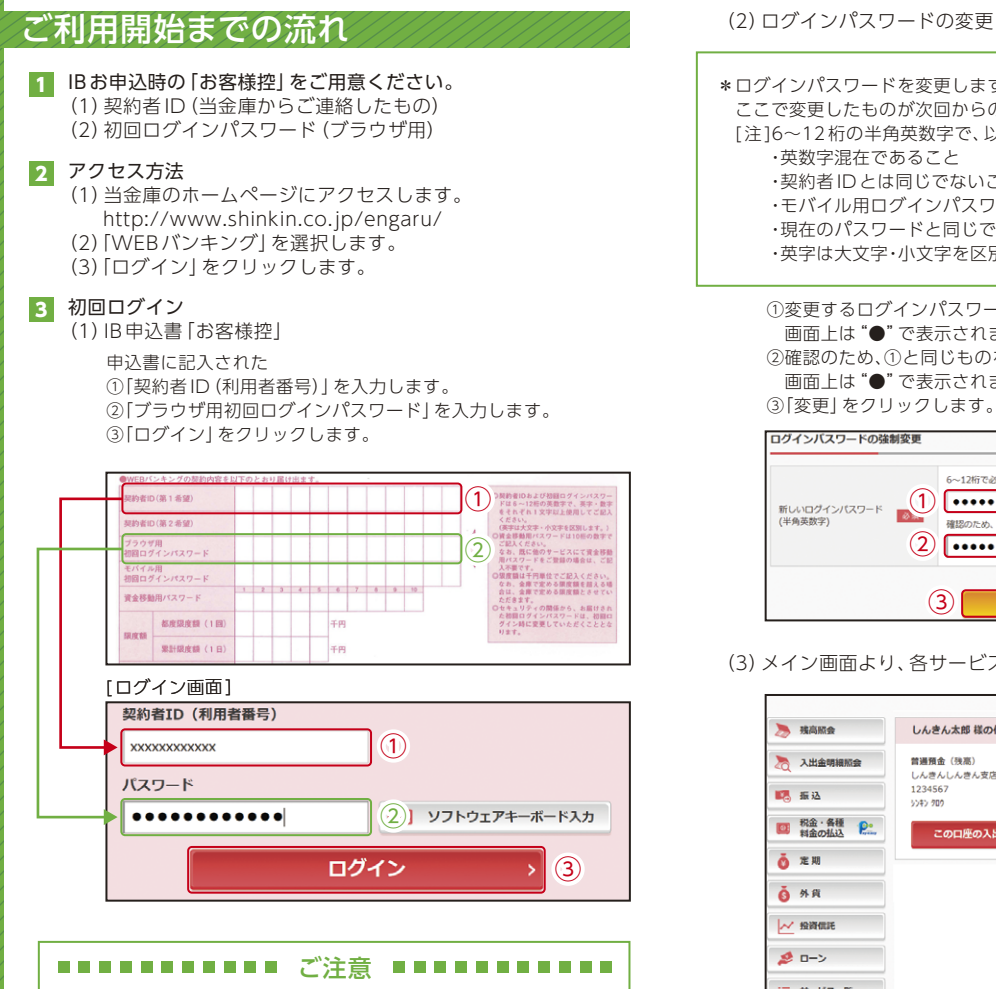

ログインパスワードは、パソコン用(スマートフォン共通)および モバイル用で別々となりますので、ご利用環境毎に初回ログイン が必要です。

(2)ログインパスワードの変更

### \*ログインパスワードを変更します。 ここで変更したものが次回からのログインパスワードになります。 [注]6~12桁の半角英数字で、以下の点にご注意ください。 ·契約者IDとは同じでないこと ・モバイル用ログインパスワードと同じでないこと ・現在のパスワードと同じでないこと ・英字は大文字・小文字を区別します

①変更するログインパスワードを入力します。 画面上は"●"で表示されます。 ②確認のため、①と同じものを再入力します。 画面上は"●"で表示されます。

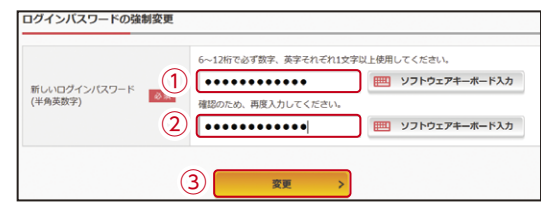

(3)メイン画面より、各サービスがご利用いただけます。

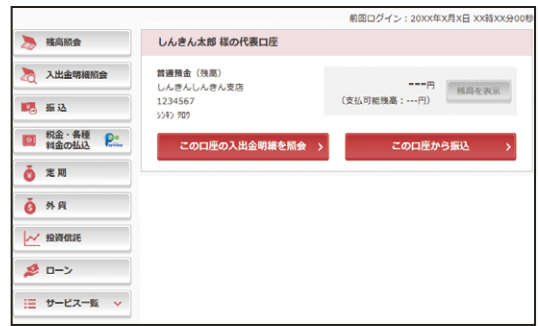

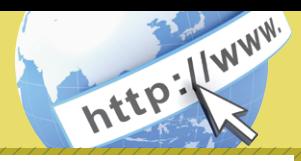

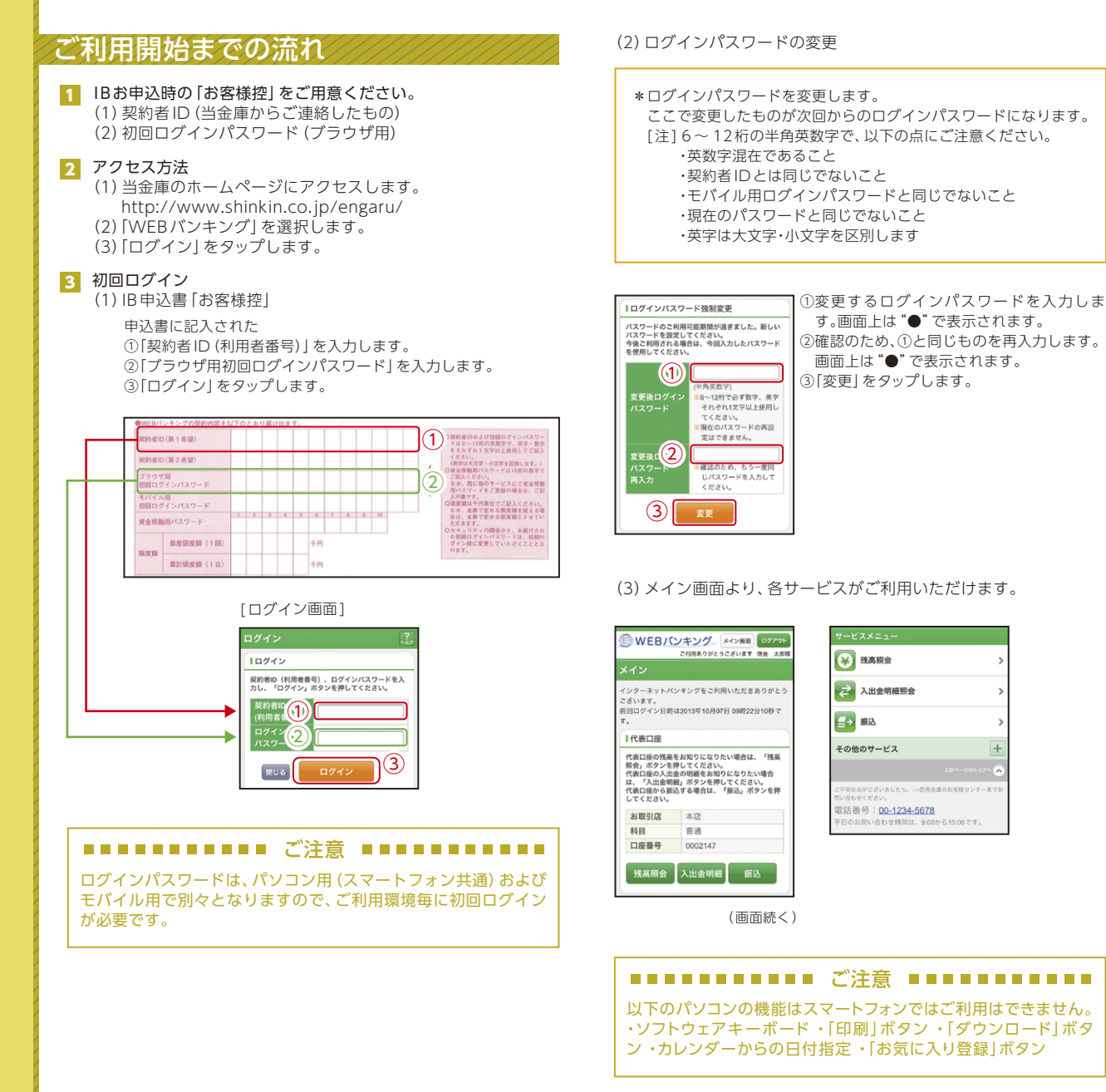

## ご利用までの流れ (モバイル)

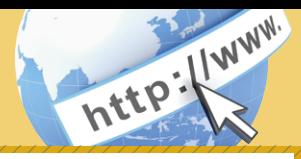

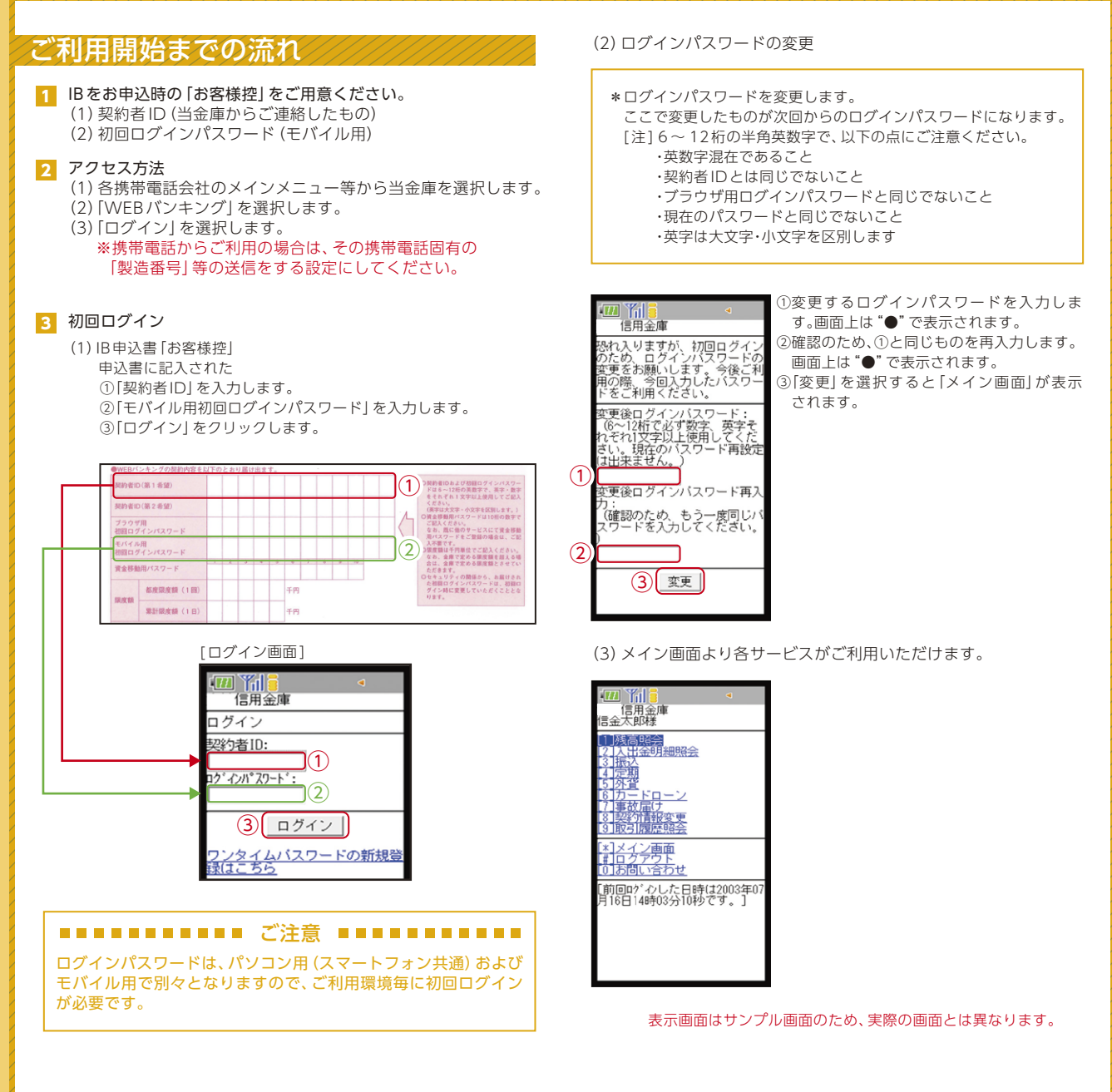

# ワンタイムパスワード ご利用までの流れ

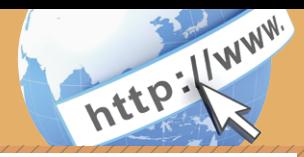

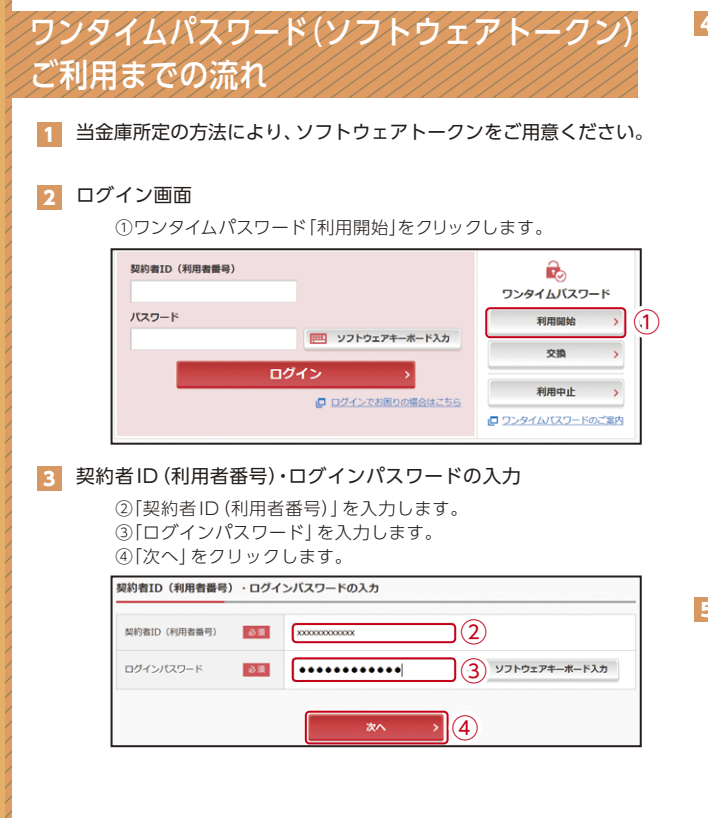

### ■ ワンタイムパスワードの登録

⑦資金移動用パスワードを入力します。 ⑤「シリアル番号※」および「ワンタイムパスワード※」を入力します。 ⑥ログイン時のワンタイムパスワードの認証要否を選択します。

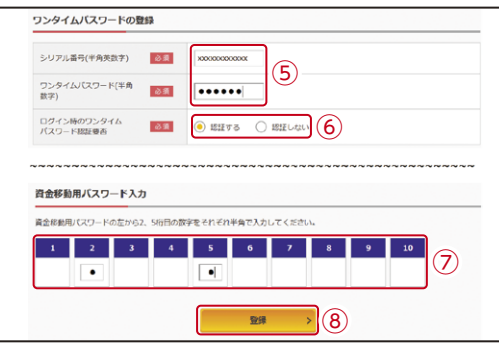

#### ⑧「登録」をクリックします。

※シリアル番号、ワンタイムパスワードの記載場所はご利用のトークンに より異なります。お手持ちのトークンの種類を確認のうえ、画面上の表 示に従ってご入力願います。

## 5 ワンタイムパスワード利用開始(処理結果)

「ワンタイムパスワードの利用開始が完了しました」

引き続きIBを利用する場合は、 ⑨「ログイン画面に戻る」をクリックします。

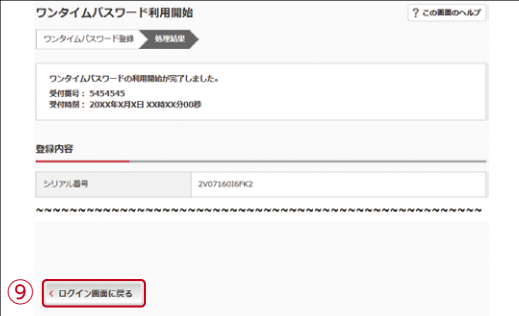

# ワンタイムパスワード ご利用までの流れ

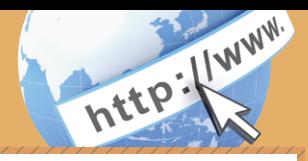

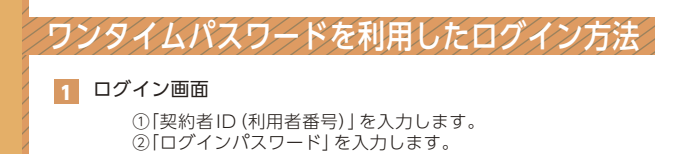

③「ログイン」をクリックします。 契約者ID (利用者番号) ① バスワード  $\left( 2\right)$   $\left[ \, \cdots \cdots \cdots \cdots \, \right]$ | ソフトウェアキーボード入力 ③ログイン

### 2 ワンタイムパスワード認証画面

④「ワンタイムパスワード※」を入力します。

### ※お客様が登録したトークンのワンタイムパスワードについての 説明が画面上に表示されます。

■ ログインでお困りの場合はごちら

⑤「確認」をクリックします。

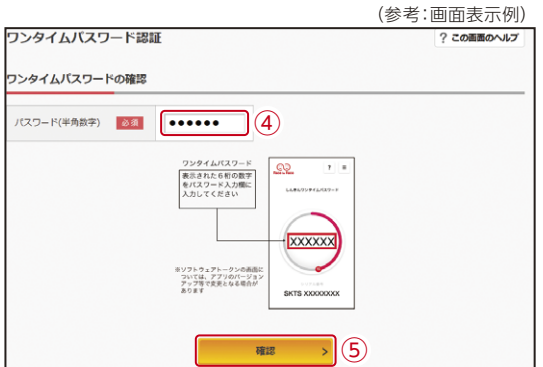

なお、本画面はお客様の設定によっては表示されません。

8 メイン画面より、各サービスがご利用いただけます。

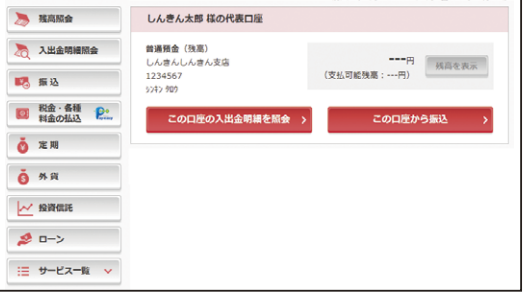

# 振込操作の流れ①

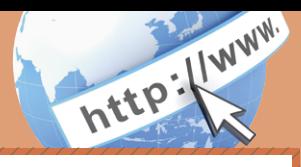

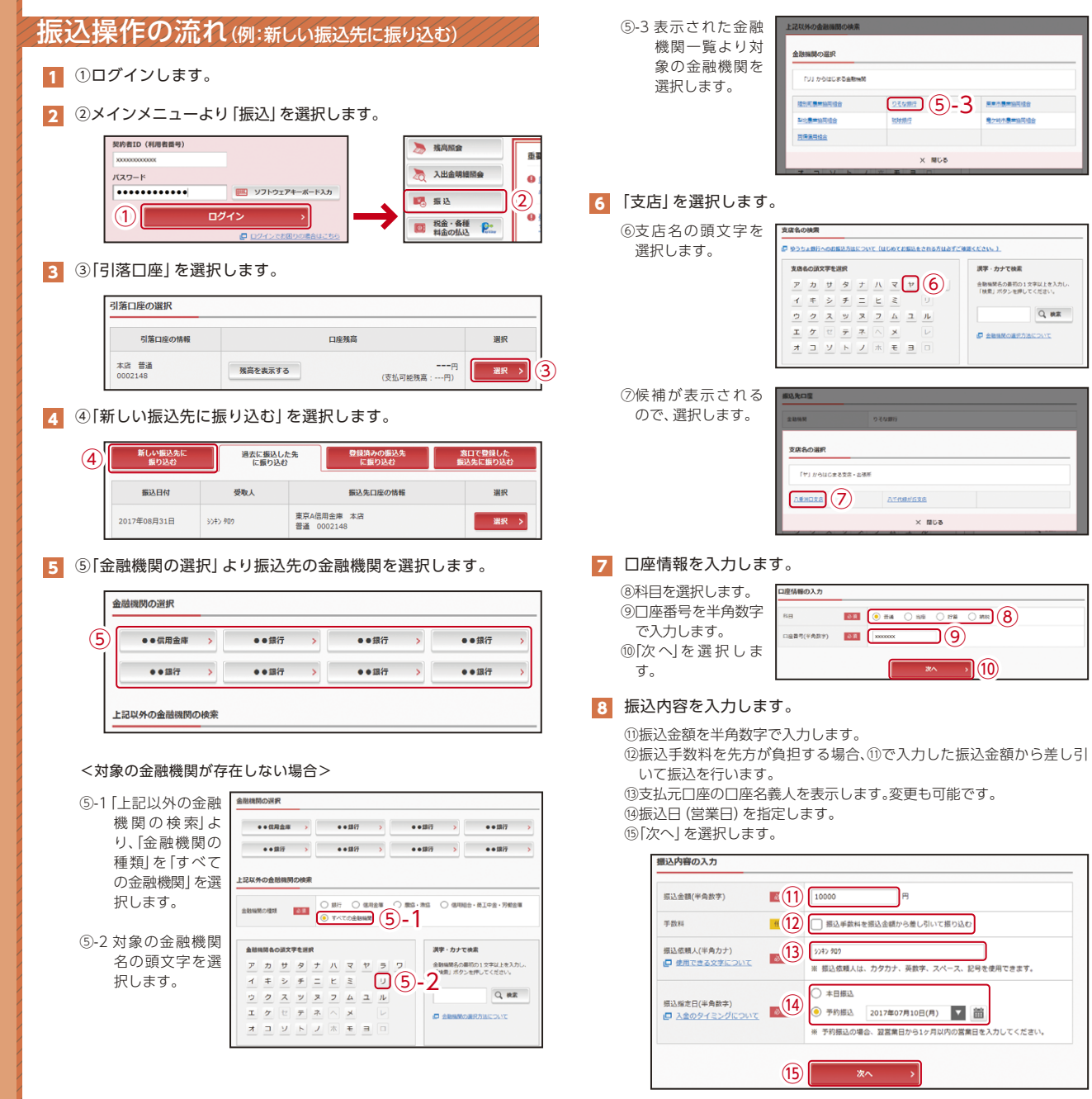

# 振込操作の流れ②

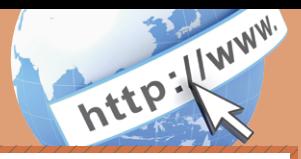

### 9 入力内容を確認します。

⑯ 入力内容を確認のうえ、「パスワード入力へ」を選択します。

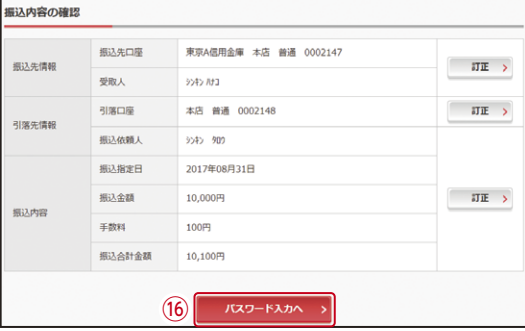

### 10 振込内容を確認し、ワンタイムパスワードを入力します。

⑰ワンタイムパスワードの該当の数字を入力します。 ⑱「振込実行」をクリックします。

(参考:画面表示例)

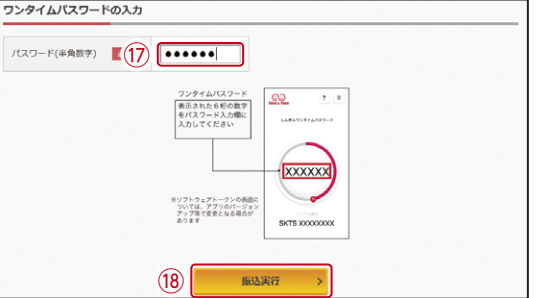

### 11 振込手続きの実行

振込手続きが完了しました。 「今回の振込先を登録」ボタンを押すと、次回から「登録口座」とし て使用できます。

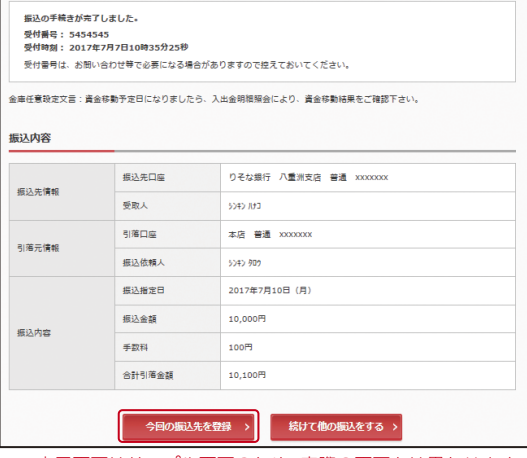

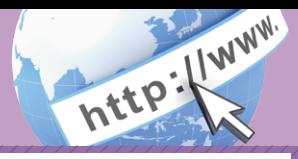

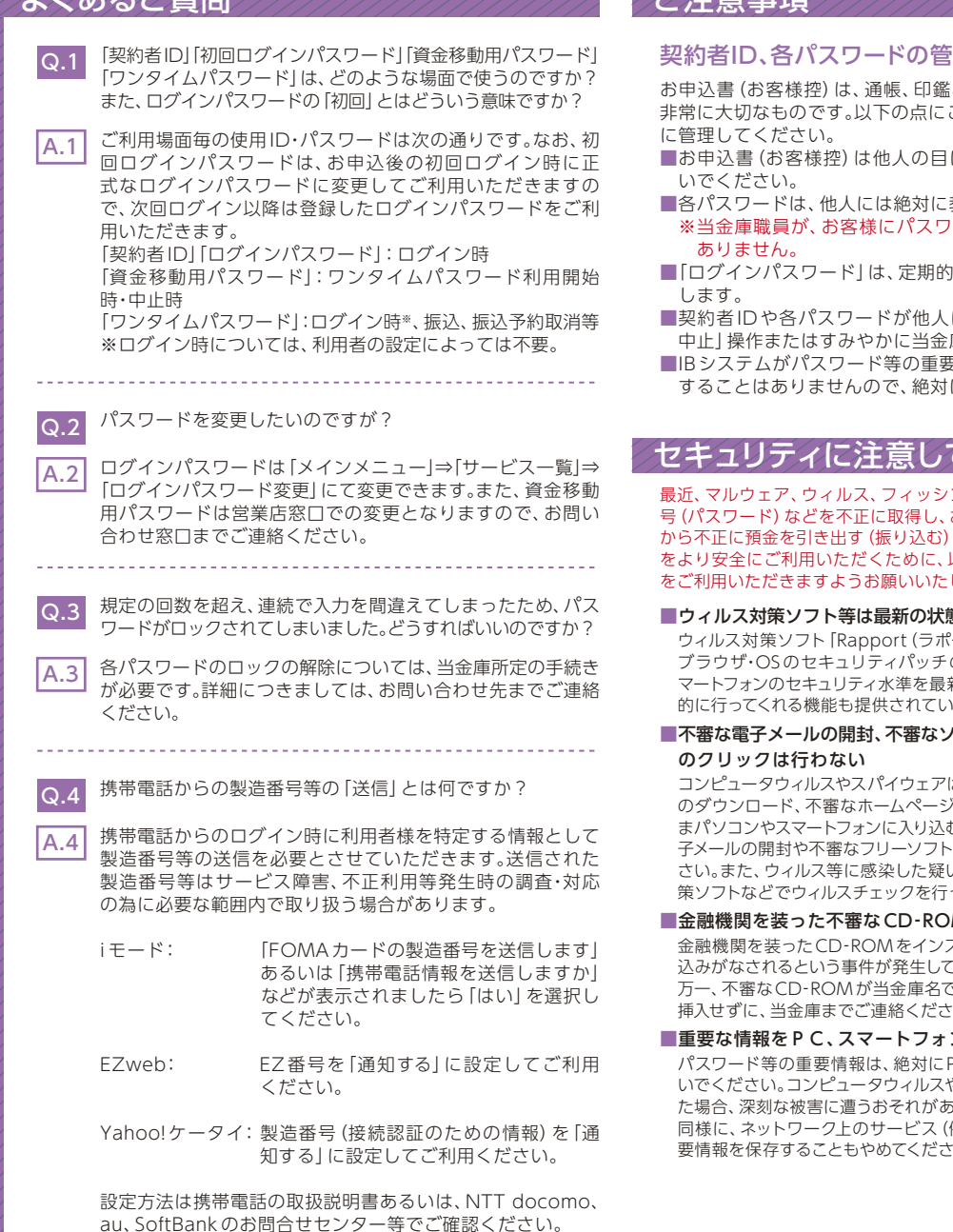

## よくあるご質問 ご注意事項

### 理について

およびキャッシュカードと同様に ご注意のうえ、お客様ご自身で厳重

- に容易に触れるところに放置しな
- 教えないでください。 ードを確認させていただくことは
- に変更していただくことをお奨め
- に知られたと思う場合は、「IB取引 庫までご連絡ください。
- ■IBシステムがパスワード等の重要情報のコピーをアップロード要求 にアップロードしないでください。

## てください

ング詐欺等により、お客様から暗証番 お客様に成りすまして、お客様の口座 被害が発生しております。本サービス 以下の点にご注意のうえ、本サービス します。

### 歯に保つ

^ート)」等を導入し、パターンファイル、 の更新をこまめに行い、パソコンやス 新の状態に保ってください。更新を自動 はますので、有効に活用してください。

## 'フトのダウンロード、不審なリンク

よ、電子メール開封時やフリーソフト等 を開いたときなどに、気付かれないま 5可能性があります。心当たりのない電 等のダウンロードには十分ご注意くだ いのある場合は、すぐにセキュリティ対 ってください。

### Mに注意する

ストールしたところ、身に覚えのない振 といます。 で送付されてきた場合には、パソコンに 挿入せずに、当金庫までご連絡ください。

### ン等内に保存しない

PCおよびスマートフォン内に保存しな いでください。コンピュータウィルスやスパイウェアによってそれらが流出し います。

例:クラウドサーバー)等にこれらの重 要情報を保存することもやめてください。